# 系統更新版說明文件:**Dell™ Latitude™ L400**

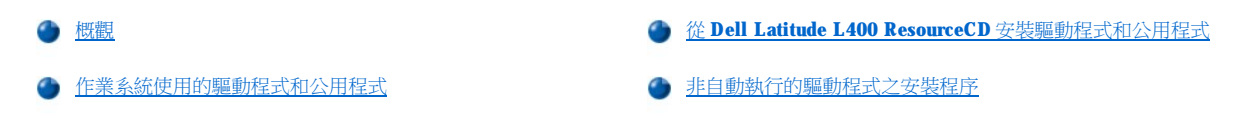

## <span id="page-0-0"></span>概觀

此文件提供有關從系統隨附的 **Dell Latitude L400 ResourceCD** 安裝系統驅動程式和公用程式之資訊。您電腦的所有公用程式和所有用於 Dell 安裝的裝置之驅動程式,在您接收到電腦時均可操作 - 無需進一步安裝或組態。但是,如果您要重新安裝任何驅動程式或公用程式,請使用 **ResourceCD**。

註:**ResourceCD** 也包含用於您系統的 **Dell** 診斷程式和系統說明文件。

如果您要重新安裝以下驅動程式,**Dell** 建議您按照以下順序進行安裝:

- <sup>l</sup> 影像
- <sup>l</sup> 數據機
- <sup>l</sup> 音效

您的電腦已組態為與 **Dell Latitude L400** 進階連接埠複製裝置 **(APR)** 配合使用。

#### 若要獲得更多有關使用 **Dell** 安裝的作業系統之資訊,請參閱電腦隨附的作業系統使用者指南。

您還可以從 Dell 支援 Web 站台 **(http://support.dell.com)** 存取系統工具和說明文件。請單按螢幕上顯示的地圖來選擇您的國家。在 **Welcome to support.dell.com** 網頁中,輸入您的系統資訊以存取您系統的輔助工具和資訊。

## <span id="page-0-1"></span>作業系統使用的驅動程式和公用程式

下表列出了在 **ResourceCD** 上用於每種作業系統的公用程式和驅動程式。

對於表中列為「自動」的所有驅動程式和公用程式,其安裝過程基本上會自動完成,您只需按照幾個螢幕提示執行即可。若要安裝這些驅動程 式和公用程式,請執行從 [Dell Latitude L400 ResourceCD](#page-1-0) 安裝驅動程式和公用程式的步驟 1-8,並在步驟 8 中使用 Click to Install (單按此處 進行安裝**)** 選項。

表中列為「請參閱程序」的驅動程式則需執行更多有關程序。若要安裝這些檔案中的其中一個,請參閱此文件提供的適[當安裝程序](#page-1-1)。

#### 表 **1**:作業系統使用的驅動程式和公用程式

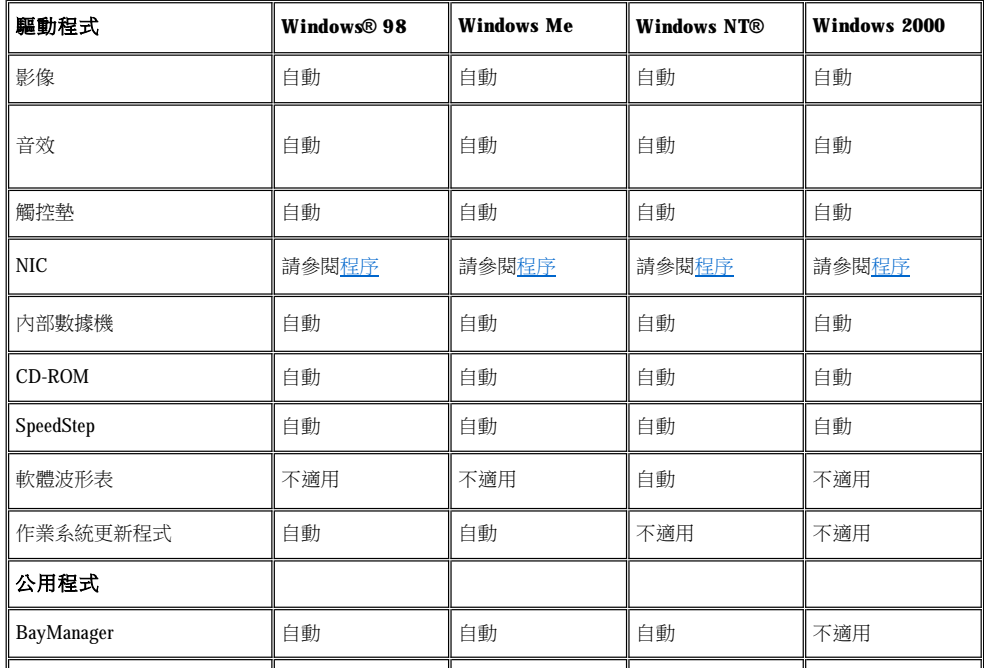

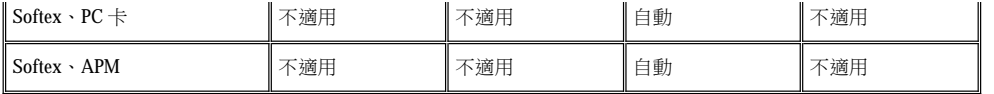

#### <span id="page-1-0"></span>從 **Dell Latitude L400 ResourceCD** 安裝驅動程式和公用程式

若要從 **ResourceCD** 安裝驅動程式或公用程式,請執行以下步驟:

- 1. 儲存所有已開啟程式中的工作。
- 2. 將 **ResourceCD** 插入光碟機或 DVD 光碟機。

在大多數情況下, CD 應該會自動開始執行。如果沒有自動執行, 請啟動 Microsoft® Windows 檔案總管, 單按光碟機目錄以顯示 CD 內 容,然後單按 **Start.htm** 檔案。

3. 單按語言按鈕以選擇您喜好的使用者介面語言。

 $S$ ystem Software (系統軟體) 螢幕將會出現,顯示作業系統清單 (Software by Operating System [作業系統使用的軟體]) 和 All Software **(**所有軟體**)** 類別。

- 4. 在 **Software by Operating System** 中,單按您的作業系統以顯示驅動程式清單、**Utilities (**公用程式**)** 子目錄和 **Documentation (**說明文 件**)** 子目錄。
- 5. 單按您要安裝的驅動程式類型 (例如,**Audio [**音效**]**) 或公用程式。

螢幕上將會出現您系統所使用的特定驅動程式或公用程式之連結。

- 6. 單按連結以顯示 **Languages (**語言**)** 螢幕。
- 7. 單按您喜好的驅動程式或公用程式之語言 (如果適用),或單按 **Multiple (**多種**)**。
- 8. 在驅動程式資訊螢幕中,執行以下其中一項操作:
	- <sup>l</sup> 單按 **Install** 按鈕 (若有的話) 以啟動自動安裝。在對話方塊中,選擇 **Run this program from its current location (**從目前位置 執行此程式**)**,然後按照螢幕上的提示完成安裝。
	- 1 如果未顯示 Install 按鈕,則自動安裝將無法進行。若要獲得安裝指示,請單按 Readme (讀我) 連結或執行以下適當的程序。

#### 註:如果系統指示您尋找驅動程式檔案,請單按驅動程式資訊螢幕中的 **CD** 目錄,以顯示與該驅動程式相關的檔案。

### <span id="page-1-1"></span>非自動執行的驅動程式之安裝程序

若要安裝上表中列為「請參閱程序」的驅動程式或公用程式,請使用本章節的適當程序。

#### <span id="page-1-2"></span>安裝用於 **Windows 98** 的 **NIC** 驅動程式

- 1. 儲存您的工作,然後插入 **ResourceCD**。您可以關閉 CD 介面 (如有必要),然後繼續執行以下步驟。
- 2. 單按開始按鈕, 指向設定, 然後單按控制台。
- 3. 在控制台中,連按兩下系統圖示。
- 4. 在系統內容視窗中,單按裝置管理員標籤。
- 5. 連按兩下其他裝置,然後在 **PCI Ethernet Controller** 上單按滑鼠右鍵。
- 6. 單按內容。
- 7. 單按驅動程式標籤。
- 8. 單按更新驅動程式。

登幕上將會出現更新裝置驅動程式精靈視窗。

- 9. 單按下一步。
- 10. 選擇在指定的位置顯示所有驅動程式清單,以便您可以選擇您需要的驅動程式,然後單按下一步。
- 11. 選擇網路介面卡,然後單按下一步。
- 12. 單按從磁片安裝。
- 13. 鍵入您的光碟機代號 (例如,d:\),然後單按**瀏覽**。
- 14. 在磁碟機欄位中找到 Network (網路) 子目錄,依次連按兩下 Network 子目錄與 R21083 資料夾,然後單按確定。
- 15. 在從磁片安裝對話方塊中,單按確定以確認您選定的目錄。
- 16. 確認已選定 **3Com 3C920 Integrated Fast Ethernet Controller (3C905C-TX Compatible)**,然後單按確定。

如果系統顯示**找不到檔案**訊息,請重新瀏覽至 R21083 資料夾,然後單按確定。

- 17. 在更新裝置驅動程式精靈確認磁碟機位置後,單按下一步。
- 18. 如果系統提示,請插入 Windows 98 作業系統 CD。如果系統要求指定某些 Windows 98 檔案,請單按確定並指定 Windows 98 CD 中的檔案 位置 (您可能需要瀏覽 CD 以尋找檔案)。
- 19. 在您收到軟體安裝完成的訊息後,單按完成。
- 20. 在系統提示您重新啟動系統時,取出作業系統 CD 並單按是。

#### <span id="page-2-1"></span>安裝用於 **Windows 2000** 的 **NIC** 驅動程式

- 1. 儲存您的工作,然後插入 ResourceCD。您可以關閉 CD 介面 (如有必要),然後繼續執行以下步驟。
- 2. 單按開始按鈕, 指向設定, 然後單按控制台。
- 3. 在控制台中,連按兩下系統圖示。
- 4. 在系統內容視窗中,單按硬體標籤。
- 5. 單按裝置管理員。
- 6. 連按兩下網路配接卡,然後在 **3Com 3C920 Integrated Fast Ethernet Controller (3C905C-TX Compatible)** 上單按滑鼠右鍵。
- 7. 單按內容。
- 8. 單按驅動程式標籤。
- 9. 單按更新驅動程式。

登幕上將會出現更新裝置驅動程式精靈視窗。

- 10. 單按下一步。
- 11. 選擇在指定的位置顯示所有驅動程式清單,以便您可以選擇您需要的驅動程式,然後單按下一步。
- 12. 選擇網路介面卡,然後單按下一步。
- 13. 單按從磁片安裝。
- 14. 鍵入您的光碟機代號 (例如,d:\),然後單按**瀏覽**。
- 15. 找到並連按兩下 Network 子目錄,連接兩下 R21083 資料夾,然後單按開啟。
- 16. 在從磁片安裝對話方塊中 (此方塊用於確認您選定的目錄), 單接確定。
- 17. 確認已選定 3Com 3C920 Integrated Fast Ethernet Controller (3C905C-TX Compatible),然後單按下一步。
- 18. 在更新裝置驅動程式精靈確認磁碟機位置後,單按下一步。
- 19. 在您收到軟體安裝完成的訊息後,單按完成。
- 20. 在 **3Com** 螢幕中,單按關閉。
- 21. 取出 CD 並重新啟動系統。

### <span id="page-2-0"></span>安裝用於 **Windows Me** 的 **NIC** 驅動程式

- 1. 儲存您的工作,然後插入 ResourceCD。您可以關閉 CD 介面 (如有必要),然後繼續執行以下步驟。
- 2. 單按**開始**按鈕,指向設定,然後單按控制台。
- 3. 在控制台中,連按兩下系統圖示。 註:若要顯示系統圖示,您可能需要單按螢幕左側的檢視所有控制台選項連結。
- 4. 在系統內容視窗中,單按裝置管理員標籤。
- 5. 連按兩下網路配接卡,然後在 **3Com 3C920 Integrated Fast Ethernet Controller (3C905C-TX Compatible)** 上單按滑鼠右鍵。
- 6. 單按內容。
- 7. 單按驅動程式標籤。
- 8. 單按更新驅動程式。

螢幕上將會出現更新裝置驅動程式精靈視窗。

- 9. 選擇指定驅動程式位置 **(**進階**)**。
- 10. 單按下一步。
- 11. 單按以取消核取可抽取式媒體,然後單按以核取指定位置。
- 12. 鍵入您的光碟機代號 (例如,d:\),然後單按**瀏覽**。
- 13. 找到並連按兩下 **Network** 子目錄,連按兩下 **R21083** 資料夾,然後單按確定。
- 14. 在更新裝置驅動程式對話方塊中,單按下一步。
- 15. 確認已選定 3Com 3C920 Integrated Fast Ethernet Controller (3C905C-TX Compatible),然後單按下一步。
- 16. 在更新裝置驅動程式精靈確認磁碟機位置後,單按下一步。
- 17. 若要確認並接受驅動程式名稱,請單按下一步。
- 18. 在您收到軟體安裝完成的訊息後,單按完成。
- 19. 在系統提示您重新啟動系統時,取出作業系統 CD 並單按是。

## <span id="page-3-0"></span>安裝用於 **Windows NT** 的 **NIC** 驅動程式

註:若要與 **Windows NT** 配合使用 **Dell Latitude L400 ResourceCD**,則您的電腦必須安裝 **Internet Explorer 4. x**。由於 **Windows NT** 隨附了已安裝的 **Internet Explorer 3.x**,您必須在嘗試從 **ResourceCD** 安裝驅動程式之前安裝 **IE4.x**。您的系統隨附 **Internet Explorer 4.0** 安裝 **CD**。

#### 以下程序假設您要設定系統以使用 **TCP/IP** 協定來透過電腦的內建 **NIC** 存取網路。若要獲得其他網路組態的資訊,請參閱您的 **Windows NT** 說明文件。

- 1. 儲存您的工作,然後插入 **ResourceCD**。您可以關閉 CD 介面 (如有必要),然後繼續執行以下程序。
- 2. 依次連按兩下我的電腦、控制台和網路圖示。
- 3. 在網路設定對話方塊中,單按是以安裝 Windows NT 網路。
- 4. 在網路選項對話方塊中,單按下一步以接受連線至網路 (預設值)。
- 5. 單按開始搜尋。
- 6. 單按從清單選取。
- 7. 單按從磁片安裝。
- 8. 使用 Windows NT 檔案總管確定 ResourceCD 上網路驅動程式的路徑 (例如, d:\network\R21083)。
- 9. 關閉 Windows NT 檔案總管,在提供的空格中鍵入路徑,然後單接確定。
- 10. 在選擇 **OEM** 選項對話方塊中,單按確定以接受 **3Com Etherlink PCI NIC**。
- 11. 單按下一步。
- 12. 若要接受 TCP/IP 協定,請單按下一步。
- 13. 選擇所要的網路服務,然後單按下一步。
- 14. 在您看到 Windows NT 準備安裝此軟體的訊息時,單按下一步。
- 15. 在出現 Windows NT 安裝程式對話方塊時,插入 Windows NT CD,再鍵入 d:\I386 (其中 d:為您的光碟機代號),然後單按繼續。
- 16. 按照指示組態您的網路。
- 17. 在出現網路安裝完成的訊息時,單按完成。
- 18. 單按是以重新啟動電腦。

#### 本文件中的資訊如有更改,恕不另行通知。

# **© 2001** 年 **Dell Computer Corporation**。版權所有,翻印必究。

未經 Dell Computer Corporation 的書面許可,不准以任何形式進行複製。

本文件中使用的商標:**Dell** 和 **Latitude** 是 Dell Computer Corporation 的商標;**Microsoft**、**Windows**、**Windows NT** 及 **MS-DOS** 是 Microsoft Corporation 的註冊商標。**3Com** 是 3Com Corporation 的註冊商標。

本文件中述及的其他商標和商業名稱可能指擁有相應商標和名稱的公司實體或其產品。Dell Computer Corporation 對本公司之外的商標和產品名稱不擁有任何專利權。

初版:**2001** 年 **1** 月 **5** 日

**Rev. A00-00**